# SACOMBANK MSIGN - FAQs

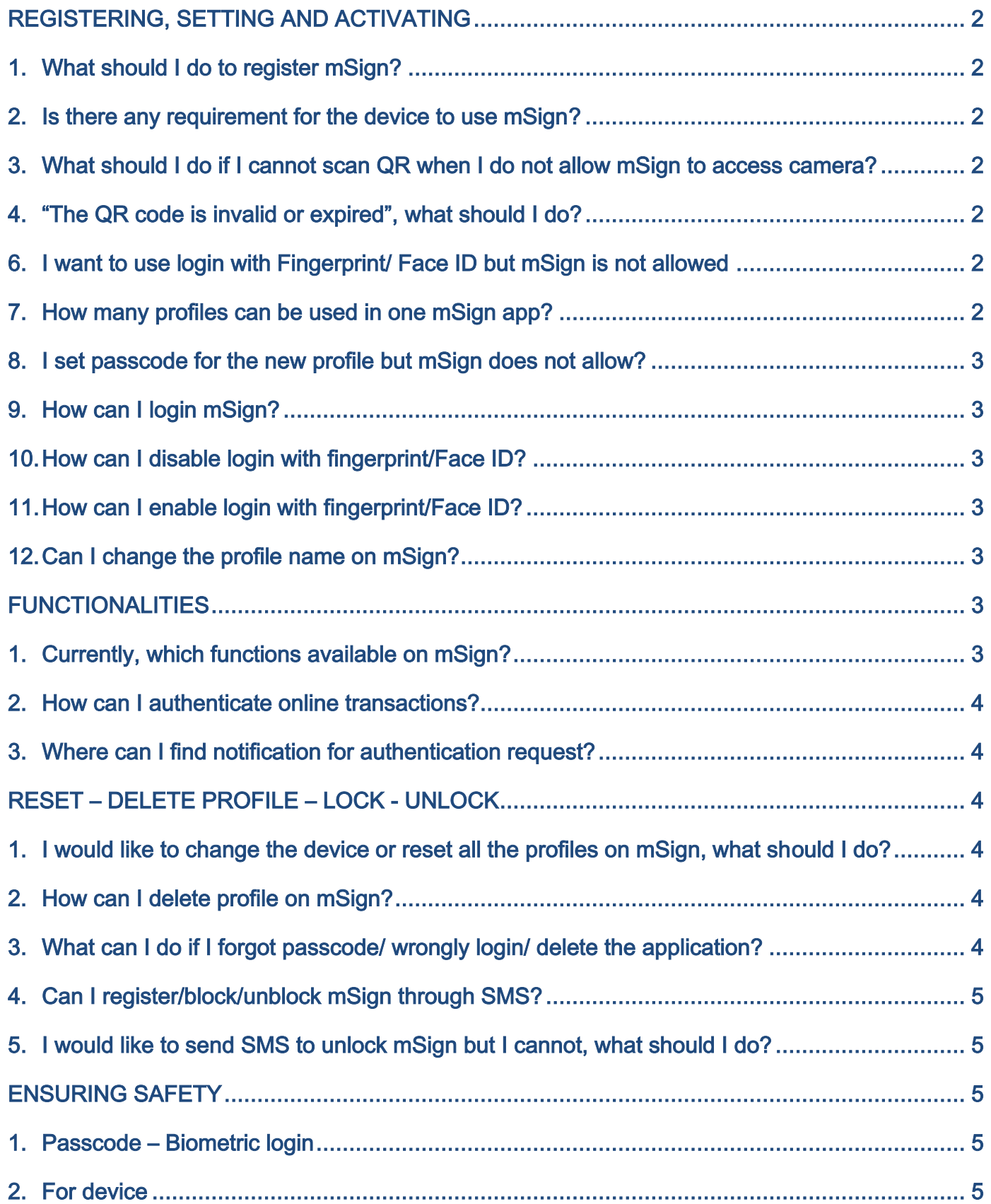

## REGISTERING, SETTING AND ACTIVATING

<span id="page-1-1"></span><span id="page-1-0"></span>1. What should I do to register mSign?

To register for using mSign, please follow these steps:

Step 1: Send SMS with below syntax to 8149

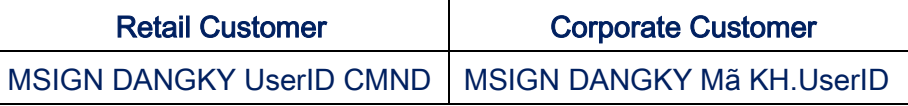

Note: SMS has to be sent from registered mobile number with Bank.

Step 2: Download and Install mSign.

Step 3: Activate mSign.

For more details: [https://www.sacombank.com.vn/canhan/Documents/InternetBanking/msign](https://www.sacombank.com.vn/canhan/Documents/InternetBanking/msign-token/HDSD_MSIGN_TOKEN.pdf)[token/HDSD\\_MSIGN\\_TOKEN.pdf](https://www.sacombank.com.vn/canhan/Documents/InternetBanking/msign-token/HDSD_MSIGN_TOKEN.pdf) or call 1800585888.

### <span id="page-1-2"></span>2. Is there any requirement for the device to use mSign?

mSign cannot be used on jailbreaked, rooted devices. On the other hand, the operating system has to be qualified:

- − For Iphone: iOS version 10 and above.
- − For Android phones: version 7 and above.
- <span id="page-1-3"></span>3. What should I do if I cannot scan QR when I do not allow mSign to access camera? Please go to Setting > Privacy > Camera > Select Sacombank mSign.

## <span id="page-1-4"></span>4. "The QR code is invalid or expired", what should I do?

Login to mBanking or iBanking and start the activation process again.

In case the error still exist, please check one of the followings:

- − Activation code (8 digits) sent to your mobile number has been correctly entered?
- − Date and Time on the device that is used for mSign is current date and time? Customer should choose "Auto" mode for Date and Time, and Timezone of the device.
- 5. I reactivate mSign but error message shows "This profile has been registered on the device. Please call 1800585888 for more details".

### To start the activation process, please follow these steps:

Option 1: mSign is used for 01 profile only

- − Go to Menu > Select "Reset"
- − Login mBanking or iBanking to start the activation process.

Option 2: mSign is used for multiple profiles

- − Select the profile which need to be re-activated > Go to "Menu" > Select "Delete profile"
- − Login mBanking or iBanking to start the activation process.
- <span id="page-1-5"></span>6. I want to use login with Fingerprint/ Face ID but mSign is not allowed

Fingerprint/Face ID is used to login mSign is the Fingerprint/Face ID to login the device (which has been registered). In case you are not allowed to login mSign with Fingerprint/Face ID, please check whether the Fingerprint/Face ID on the device has been enabled or not.

<span id="page-1-6"></span>7. How many profiles can be used in one mSign app?

2

Currently, there is no limit for the number of profiles registered. To register for additional profile, please follow the below instruction:

[https://www.sacombank.com.vn/canhan/Documents/InternetBanking/msign](https://www.sacombank.com.vn/canhan/Documents/InternetBanking/msign-token/HDSD_MSIGN_TOKEN.pdf)[token/HDSD\\_MSIGN\\_TOKEN.pdf](https://www.sacombank.com.vn/canhan/Documents/InternetBanking/msign-token/HDSD_MSIGN_TOKEN.pdf)

- <span id="page-2-0"></span>8. I set passcode for the new profile but mSign does not allow? There is only ONE passcode used for all profiles on the same mSign app.
- <span id="page-2-1"></span>9. How can I login mSign?

You can login with passcode, fingerprint, or face ID (for iPhone only)

<span id="page-2-2"></span>10. How can I disable login with fingerprint/Face ID?

Login mSign > Menu > Disable Login Fingerprint/Face ID Authentication > System will send Push Notification > Select Agree  $($ 

<span id="page-2-3"></span>11. How can I enable login with fingerprint/Face ID?

Login mSign > Menu > Disable Login Fingerprint/Face ID Authentication > Enter current passcode

> Click Agree (✓) > Confirm Fingerprint/Face ID.

Note: Fingerprint/Face ID registered on the device.

<span id="page-2-4"></span>12. Can I change the profile name on mSign?

Yes, you can change the profile name:

- − Login mSign > Menu > Select Edit Profile Name
- − Enter and save new profile name (Note: Profile name should contain 1-20 characters and

has to be different from all existing profiles on mSign)

## FUNCTIONALITIES

## <span id="page-2-5"></span>1. Currently, which functions available on mSign?

<span id="page-2-6"></span>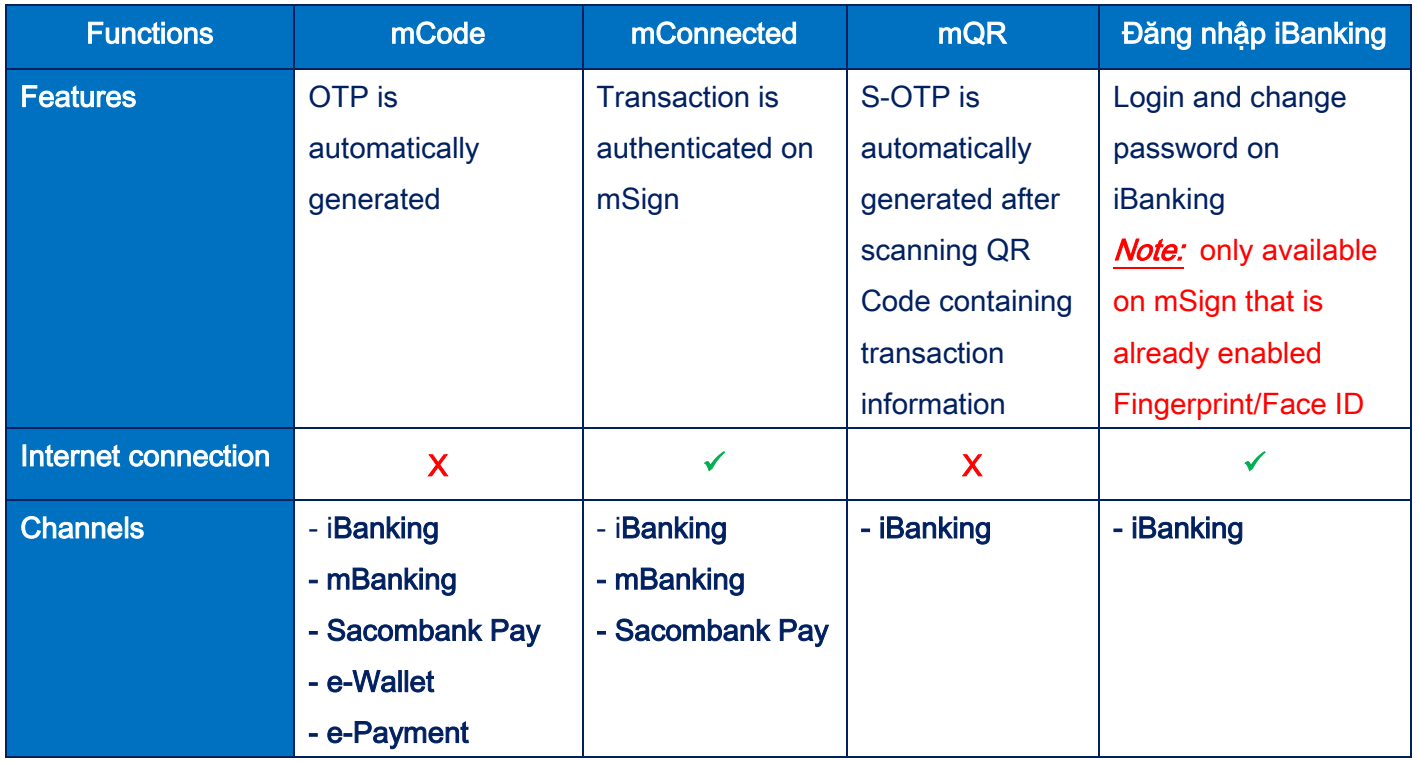

**SAIGON THUONG TIN COMMERCIAL JOINT STOCK BANK** 

<span id="page-3-0"></span>2. How can I authenticate online transactions?

Step 1: Initiate transactions on website as normal, choose the payment method as Sacombank Cards (Napas, Visa, Master…).

Step 2: Login mSign, get mCode and input into the transaction screen.

<span id="page-3-1"></span>3. Where can I find notification for authentication request?

Notification for authentication request can be found in Notification Center. If the notification sent to your phone, but when you unlock your phone, the notification is disappeared, please pull the screen down from the top and click on the **authentication request** Sacombank mSign to start authentication. Note: With iPhone, when pulling down, there are 02 pages:

- Page 1: Displaying Time and Date.
- Page 2: at page 1, swipe the screen and turn to page 2 to view recent Notifications, including notification for authentication request of Sacombank.

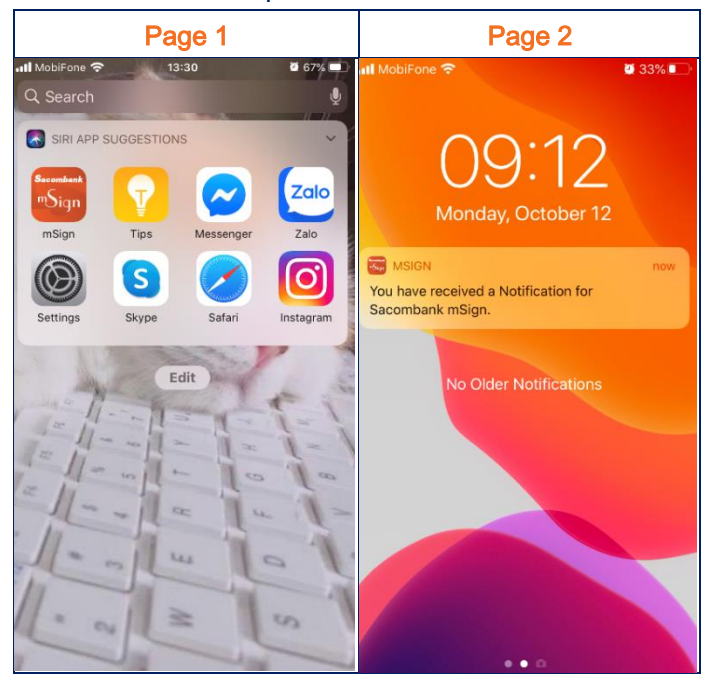

## RESET – DELETE PROFILE – LOCK - UNLOCK

<span id="page-3-3"></span><span id="page-3-2"></span>1. I would like to change the device or reset all the profiles on mSign, what should I do?

Step 1:

- New device: Download and Install mSign.
- Reset all profiles: Go to "Menu" and select "Reset Application"
- Step 2: Please contact Hotline 1800585888 or any the branch for support

Step 3: Follow the User guide [here](https://www.sacombank.com.vn/canhan/Documents/InternetBanking/MSIGN_TOKEN_USER_GUIDE.pdf) to start the activation process again

<span id="page-3-4"></span>2. How can I delete profile on mSign?

Login mSign, select the profile that you want to delete, select Menu > Delete profile

<span id="page-3-5"></span>3. What can I do if I forgot passcode/ wrongly login/ delete the application? Please follow the steps of reset all profiles on mSign.

### <span id="page-4-0"></span>4. Can I register/block/unblock mSign through SMS?

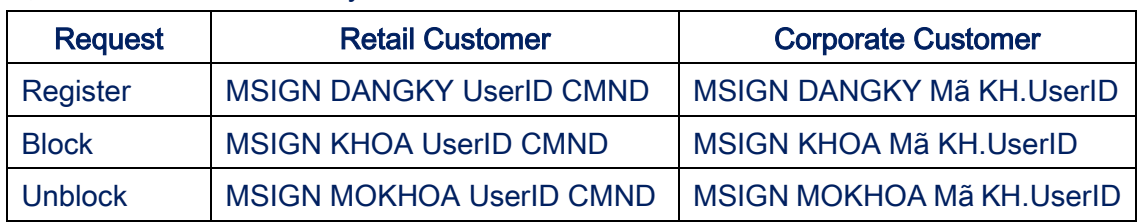

Yes, send SMS with below syntax to 8149:

Note: SMS has to be sent from the mobile number that registered with Bank.

### <span id="page-4-1"></span>5. I would like to send SMS to unlock mSign but I cannot, what should I do?

Unlock request through SMS will not apply for the following cases:

- − mSign is locked through Contact Center or at the counter.
- − mSign is locked due to wrongly input OTP/S-OTP more than 5 times.

In this case, the respond message will be: "dd/mm/yy hh:mm You cannot perform this request through SMS. For more details, please call 1800585888".

## ENSURING SAFETY

### <span id="page-4-2"></span>In order to ensure safety in online transactions, you need to take the following precautions:

- <span id="page-4-3"></span>1. Passcode – Biometric login
	- − In case Fingerprint/Face ID is already enabled on mSign, when you have any change regarding this on the device, the message will pop-up and the function will be automatically disabled. You will be asked to login with passcode and enable this function again.
	- − You should not use same user ID and Passcode/Password for many online accounts
	- − You should change Passcode/Password periodically

### <span id="page-4-4"></span>2. For device

- − When acknowledging of lost/stolen phone or illegal login, please call 1800585888 immediatly.
- − Logout when not using the application; not only out of the app but also logout of the program.
- − Do not save login password on computer, phone, or any other application that someone easily found the password when your phone is lost/stolen.
- − Do not download programs or apps from unknown source, only download apps from official stores (App Store / CH Play) or from manufacturer's website.